# i2i *info*

# **USING CLEANING CARTRIDGES ON THE EPSON STYLUS PRO 4880**

The following instructions explain how to use cleaning cartridges on an Epson Stylus Pro 4880. Cleaning cartridges provide an ideal method of flushing out a printer when changing ink types or preparing the machine for storage during periods of non-use. They are also a handy service aid for unblocking partially clogged print heads. However, they will not unblock a completely clogged print head as there is no way for the cleaning fluid to travel through the ink system to get to the dried ink in the print head. Because of this, cleaning cartridge should only be used when some jets on each print head are working – the working jets will allow the cleaning fluid to travel through the ink system and dissolve the dried inks in the clogged jets.

Cleaning cartridges for the Epson Pro 4880 are filled with Ink2image Dead Head cleaning and are installed in a printer just like regular cartridges. To prime the printer with cleaning fluid, the printer firmware has a handy built-in 'initial fill' routine that will fill the machine's ink system with cleaning fluid or ink. This initial fill routine fills all channels on the printer with fluid and, unfortunately, there is no way to set colors to be filled individually. Because of this, we recommend installing cleaning cartridges in all channels even if you only want to clean one or two colors. You can install cleaning cartridges individually on a machine, but you will need ink cartridges in the other channels for the printer to operate an initial fill, and the routine will draw ink from these other channels. Because cleaning cartridges are less expensive than ink cartridges, it is normally more economical to install cleaning cartridges in every channel rather than waste ink.

Note: The Epson Pro 4880 unfortunately has a firmware setting built in that detects any non–Epson cartridges and issues two warnings on the printer display. The operator has to agree with these warnings before the cartridges can be used. This firmware setting can't be removed or changed. The process of agreeing with these warnings is as follows.

When you install a non-Epson cartridge in the printer and push down the cartridge locking levers, the display will read 'NON-GENUINE' followed by a down arrow.

Push the down arrow button several times to scroll through the message until you get to this screen.

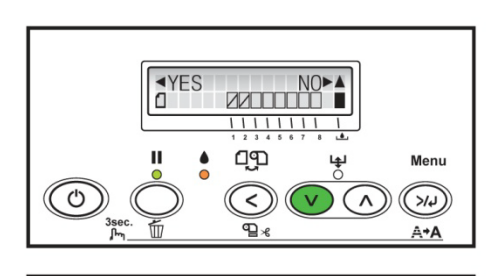

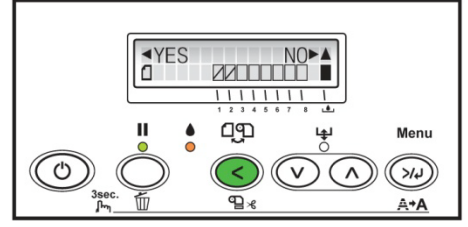

Push the left arrow button to agree that you want to continue.

The display will show the message 'THIS MAY VOID'. Push the down arrow button several times until you get to this screen.

Push the left arrow button to accept this warning.

After a few seconds the display will say 'READY' with the cartridge level indicators grayed out. The cartridges are now able to be used.

Unfortunately, cartridge ink levels are not shown on the printer display or in the driver software when using non-Epson cartridges on the Epson Pro 4880. However, the inks levels are still monitored by the printer and will stop the machine before a cartridge runs dry – the display will read 'REPLACE INK CART'. When this happens, simply lifting the cartridge locking levers and pushing them back down will indicate which cartridge is empty.

The process of cleaning or flushing a printer is as follows:-

- 1. Set the printer to run an 'initial fill' routine (see instructions below).
- 2. Run the initial fill routine with cleaning cartridges installed. This will fill the ink system with cleaning fluid.
- 3. Ideally, leave the printer to 'soak' overnight to allow the cleaning fluid to dissolve any dried ink deposits.
- 4. Set the printer to perform another 'initial fill' routine. If you have flushed the printer for long term storage purposes, then it is now OK to place the machine in storage. The next time you want to user the machine, turn it on and install ink cartridges as in 5 below.
- 5. Run the initial fill with ink cartridges installed. After the routine has finished, perform nozzle check prints and cleanings as necessary until you get a good nozzle check.

Cleaning cartridges can be kept and re-used if cleaning/flushing is required again. A set of 220 ml size cleaning cartridges are good for four cleanings.

## **RUNNING AN INITIAL FILL ROUTINE**

The printer has a handy initial fill routine built into the firmware that fills the machine's ink system with inks or cleaning fluid. The routine is very simple to set and use. You should always bear in mind that the maintenance tank will need at least 25% capacity remaining in order to run the routine. If the maintenance tank is nearly

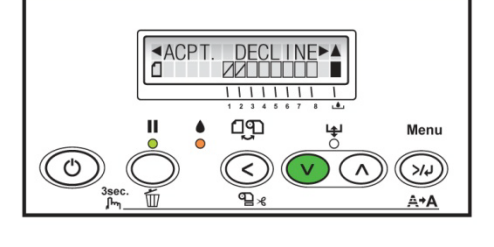

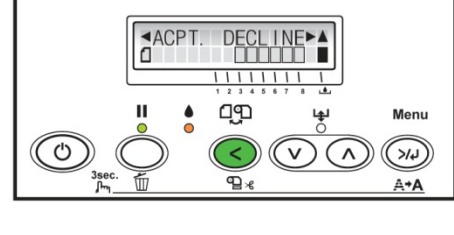

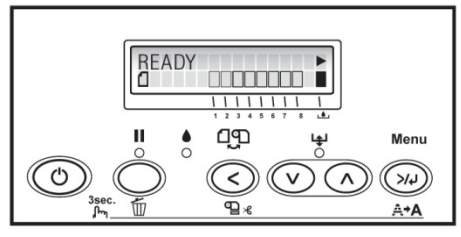

full then the printer will not allow you to run the initial fill, and an empty tank will need to be installed before the routine can be performed.

### **Setting the initial fill routine**

With the printer switched on, remove all the cartridges from the machine. Turn the printer off by pressing the power button. The printer pump will run for a minute or so before the machine turns itself off.

#### **Running the initial fill routine**

The next time you turn the machine on, the display will prompt you to install cartridges. After you have installed all the cartridges and pushed down the cartridge locking levers, the machine will start running the initial fill routine and the display will show a % figure indicating the progress of the routine which takes about ten minutes. You will need to be present during the running of the routine as the display will prompt you to lift the cartridge locking levers up and down several times during the process. When the routine has finished, the display will read 'ready'.